# แนะนำการแก้ไขรายงานมาตรฐาน

เนื่องดว้ยรำยงำนมำตรฐำนในโปรแกรมเงินเดือนจะมีกำรต้งัค่ำตำมมำตรฐำนไวเ้รียบร้อยแลว้ หำกท่ำนตอ้งกำรที่จะทำ การแก้ไขชื่อหัวคอลัมน์ หรือ มีการเพิ่มประเภทเงินได้เงินหัก แล้วต้องการให้แสดงเพิ่มในรายงานด้วย ก็จะแนะนำให้ทำการ แก้ไขรำยงำน เพื่อให้แสดงข้อมูลและยอดเงินตรงตำมควำมต้องกำร โดยจะแบ่งกำรแกไ้ขรำยงำนตำมหวัขอ้ ดงัน้ี

### 1. การแก้ไขชื่อคอลัมน์และการแก้ไขให้แสดงเงินได้เงินหักเพิ่ม ที่สร้างใหม่เพิ่มในรายงาน

ี **สาเหตุที่จะต้องแก้ไข** : เพื่อให้คอลัมน์ในรายงานแสดงข้อความตามต้องการ และ มีการเพิ่มรายการประเภทเงินได้เงิน หักในโปรแกรม แล้วต้องการให้แสดงยอดเงินเพิ่มในรายงานด้วย

**รั้นรอนกาำแแกาไขร** : ขอยกตวัอยำ่ งรำยงำนสรุปยอดเงินเดือน ดงัน้ี

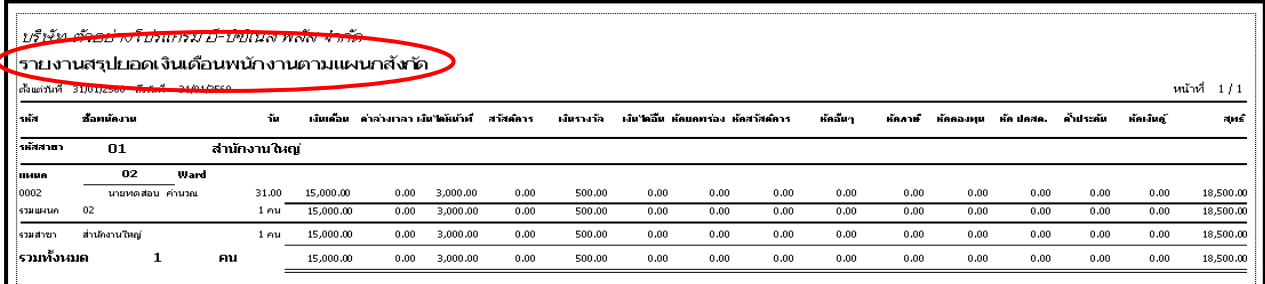

### 1.1 เลือกหน้าจอ งานเงินเดือน -> เลือก ผลการคำนวณเงินเดือน -> คลิกที่เมนู รายงาน -> เลือก ลงทะเบียนรายงาน

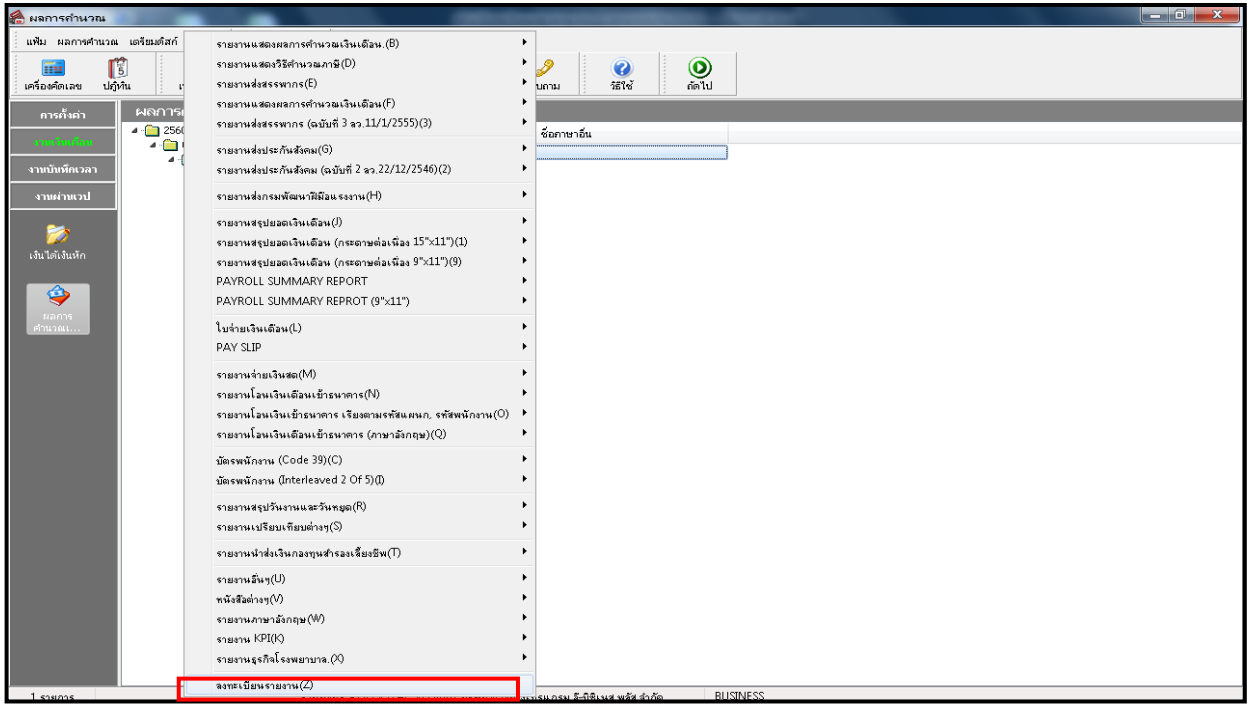

1.2 คลิกเลือก รำยงำนสรุ ปยอดเงินเดือน ด้ำนซ้ำยมือ -> คลิกขวำที่ รำยงำนสรุปยอดเงินเดือนพนักงำนตำมแผนก สังกัด -> เลือก ส ำเนำรำยงำน

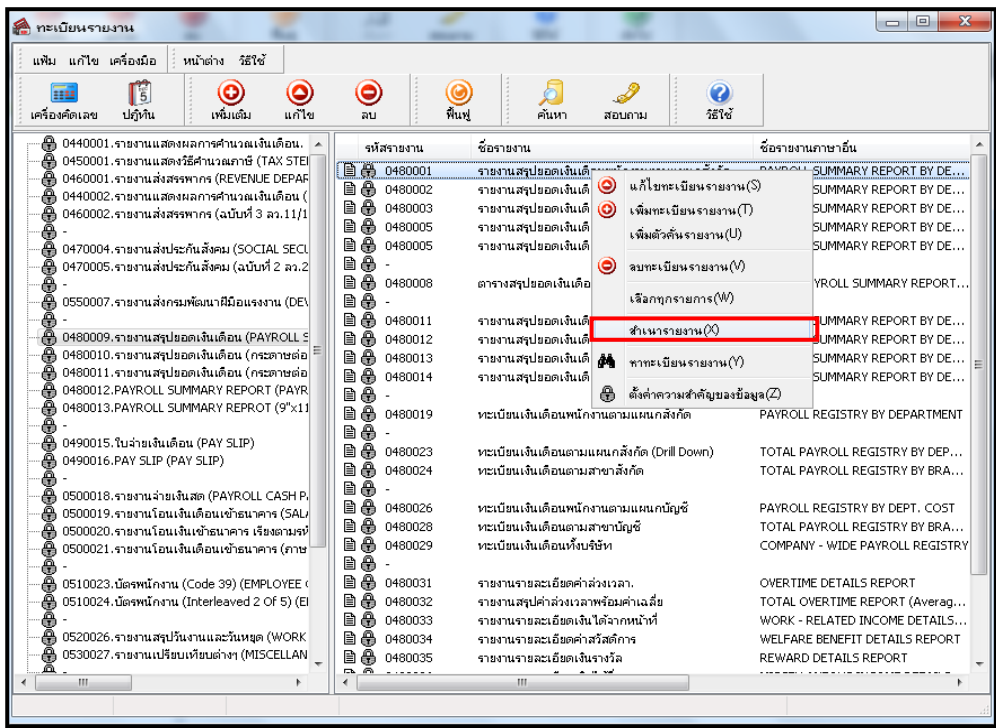

1.3 เมื่อทำตามข้อ 1.2 แล้วจะปรากฎรายงานตัวใหม่ชื่อ <u>สำเนารายงานสรุปยอดเงินเดือนพนักงานตามแผนกสังกัด</u> อยู่ล่ำงสุดของหน้ำจอด้ำนขวำมือ

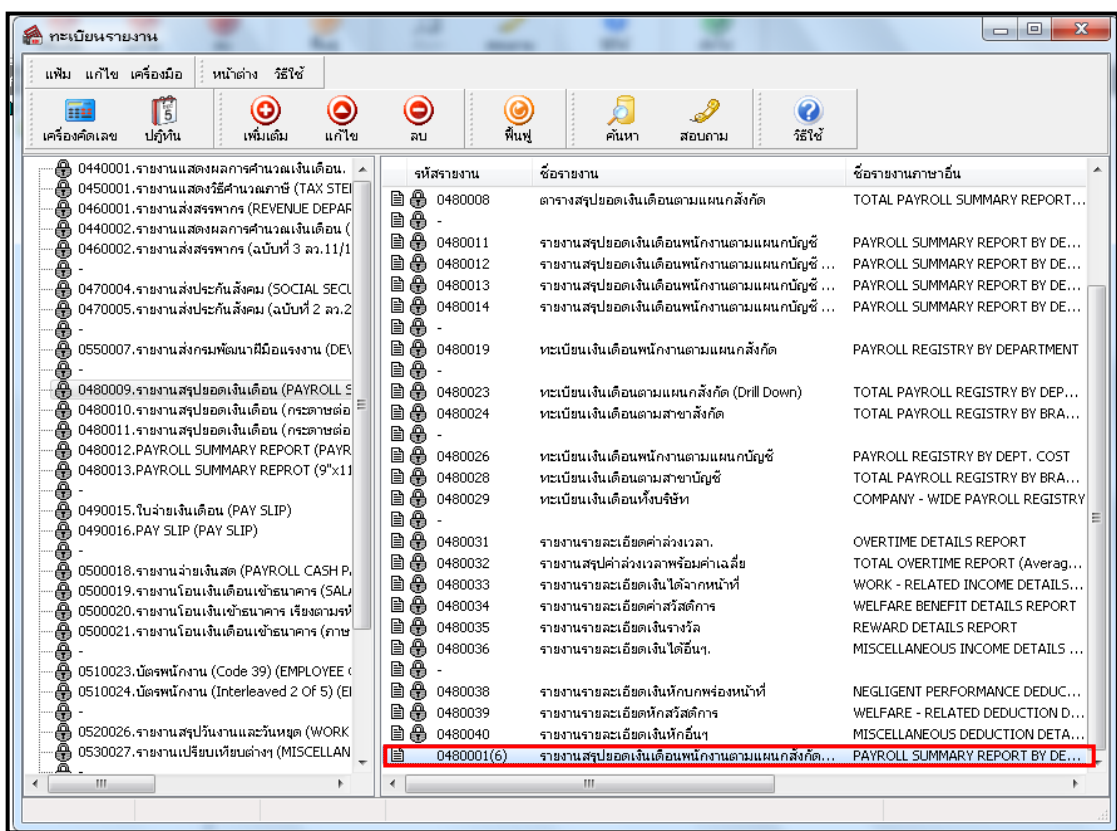

1.4 ดบั เบิ้ลคลิกที่ ส ำเนำรำยงำนสรุปยอดเงินเดือนพนักงำนตำมแผนกสังกัด จะปรำกฏหน้ำจอดังภำพดำ้นล่ำงน้ี ผู้ใช้งำนสำมำรถเปลี่ยนชื่อรำยงำนได้ตำมควำมต้องกำร

โดยที่ชื่อรำยงำนต้องมีควำมยำวไม่เกิน 60 ตัวอักษร และชื่อรำยงำนต้องไม่ซ้ ำกับรำยงำนมำตรฐำนของโปรแกรม โดยในตวัอยำ่ งน้ีจะเปลี่ยนชื่อรำยงำนเป็น รำยงำนสรุปยอดเงินเดือน บจก.สุขสันต์ จำกน้นัคลิกที่แถบ ก ำหนดข้อมูลที่จะพิมพ์

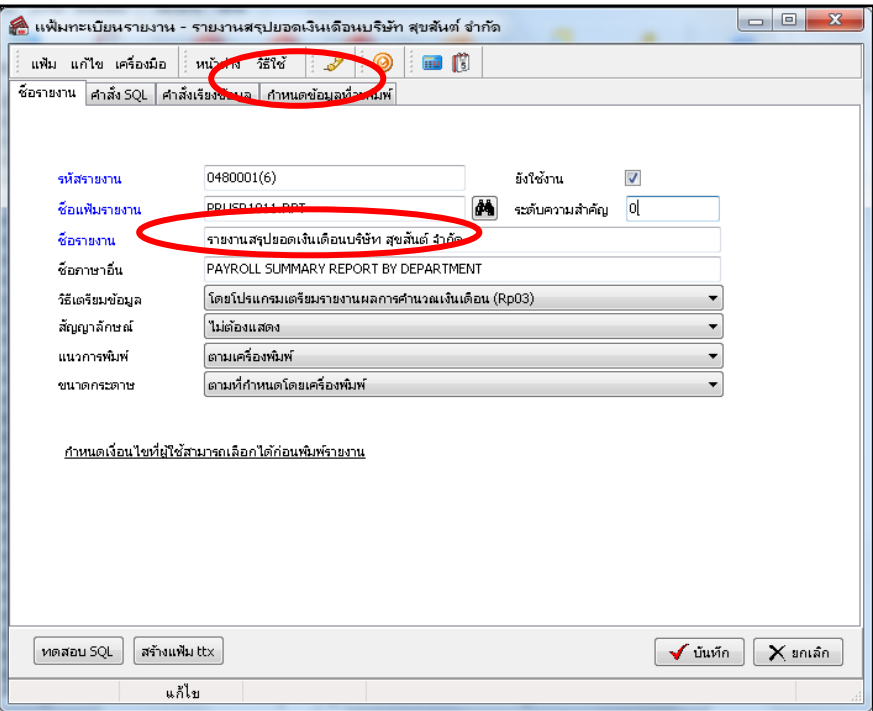

1.5 เมื่อปรากฏหน้าจอดังภาพด้านล่างนี้ จะพบว่าชื่อหัวรายงานมี ID 2 แบบ ถ้าเป็นหัวรายงานที่ ID ขึ้นต้นด้วย ab จะ ์ ไม่สามารถแก้ไขได้ แต่ถ้าเป็นหัวรายงานที่ ID ขึ้นต้นด้วย 99 จะสามารถแก้ไขได้ โดยในตัวอย่างนี้ ต้องการแก้ไข หัวรายงานชื่อ เงินได้หน้าที่ สามารถแก้ไขโดยดับเบิ้ลคลิกที่หัวรายงานชื่อเงินได้หน้าที่

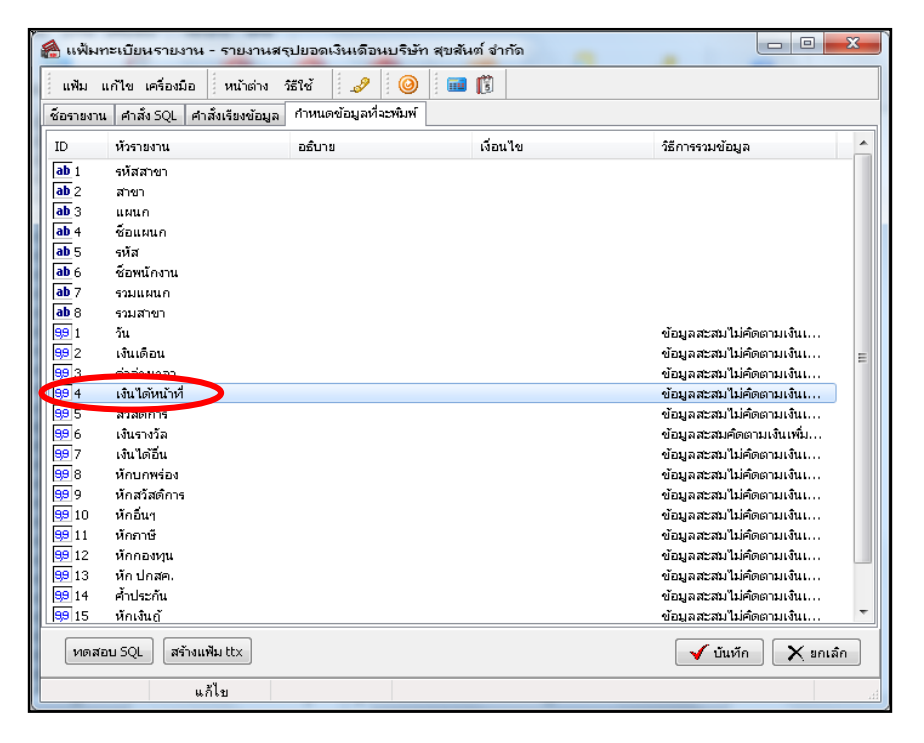

<u>ี 1.6 เมื่อปรากฏหน้าจอดังภาพด้านล่างนี้แล้ว ผู้ใช้งานสามารถเปลี่ยนชื่อหัวรายงานจาก เ<u>งินได้หน้าที่</u> เป็นชื่ออื่นได้ตาม</u> ควำมต้องกำร โดยชื่อหัวรำยงำนใหม่ต้องมีควำมยำวไม่เกินชื่อหัวรำยงำนเดิม เนื่องจำกเมื่อพิมพ์รำยงำนออก ้มาแล้วชื่อหัวรายงานที่มีการแก้ไขใหม่จะได้ไม่ไปทับหัวรายงานถัดไป โดยในตัวอย่างนี้ จะแก้ไขชื่อหัวรายงาน จาก เงินได้หน้าที่ เป็น ค่าตำแหน่ง

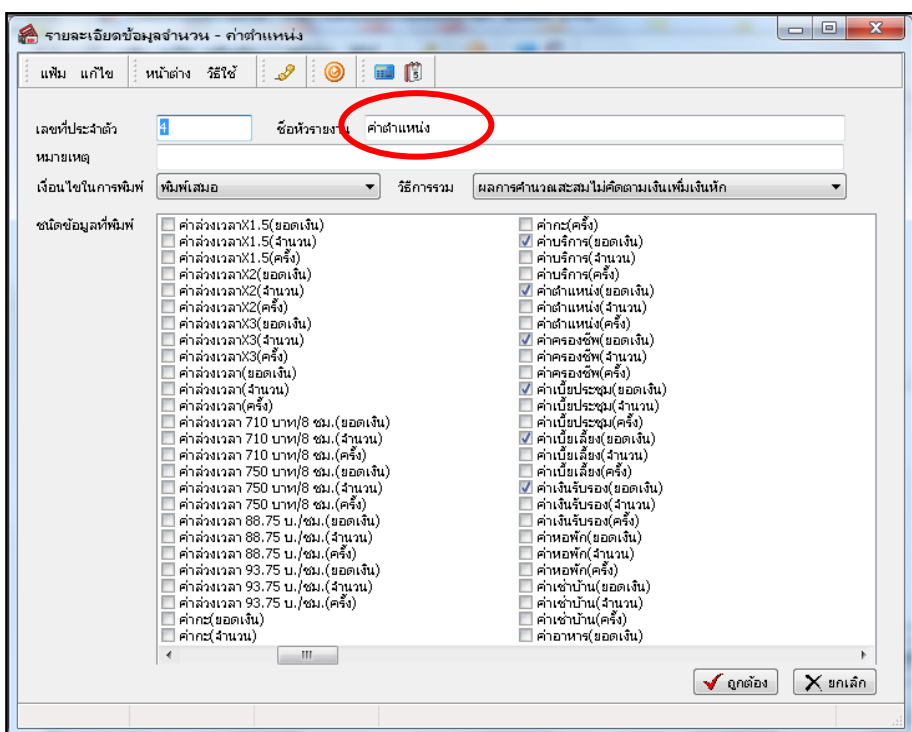

1.7 ในส่วนของชนิดข้อมูลที่จะพิมพ์ ผู้ใช้งานสามารถกำหนดรายการเงินเพิ่มเงินหัก ที่ต้องการให้โปรแกรมนำ ยอดเงินไปรวมในหวัรำยงำนน้นั ๆ ได้

์ โดยการทำเครื่องหมายถูกที่ช่องสี่เหลี่ยมซึ่งอยู่ด้านหน้าของ <u>ชื่อเงินเพิ่มเงินหัก(ยอดเงิน)</u> ที่ต้องการ ซึ่งในตัวอย่างนี้ คือ <u>ค่าตำแหน่ง (ยอดเงิน)</u> เมื่อแก้ไขชื่อหัวรายงานและกำหนดชนิดข้อมูลที่จะพิมพ์เรียบร้อยให้คลิกที่ปุ่มถูกต้อง และคลิกที่ปุ่มบันทึก กเ็สร็จสิ้นกำรแก้ไข รำยงำน

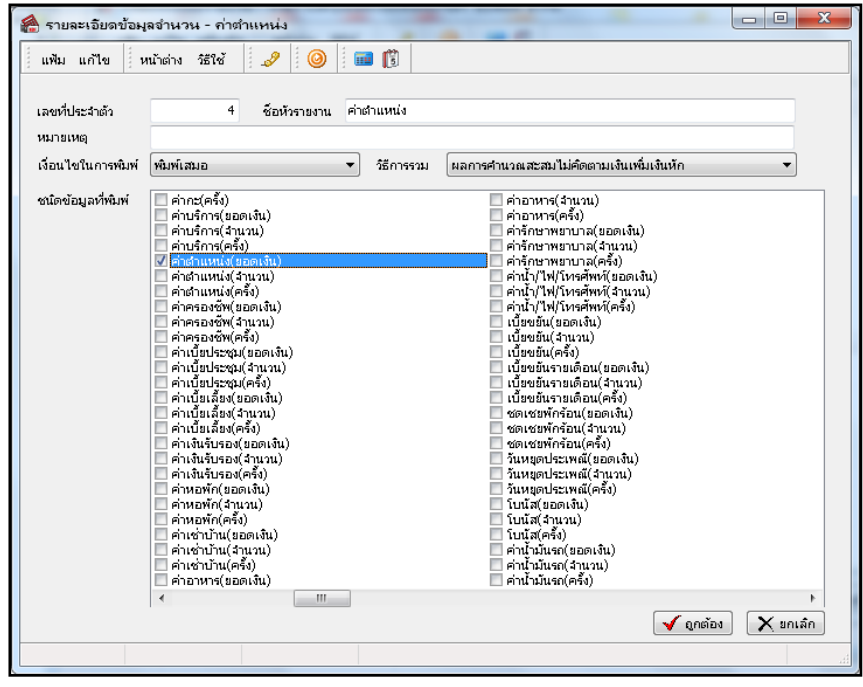

<u>1.8 หลังจากทำการแก้ไขเรียบร้อยแล้ว จากตัวอย่างข้างต้น คือ <u>รายงานสรุปยอดเงินเดือน บจก.สุขสันต์</u> ผู้ใช้งาน</u> สำมำรถเรียกรำยงำนที่ท ำกำรแก้ไขแล้วได้

์ โดยเข้าหน้าจอ <u>งานเงินเดือน</u> -> เลือก ผลการคำนวณเงินเดือน -> คลิกที่เมนู <u>รายงาน</u> -> เลือก รายงานสรุปยอดเงิน เดือน -> เลือก รำยงำนสรุปยอดเงินเดือน บจก.สุขสันต์ ดังภำพด้ำนล่ำงน้ี

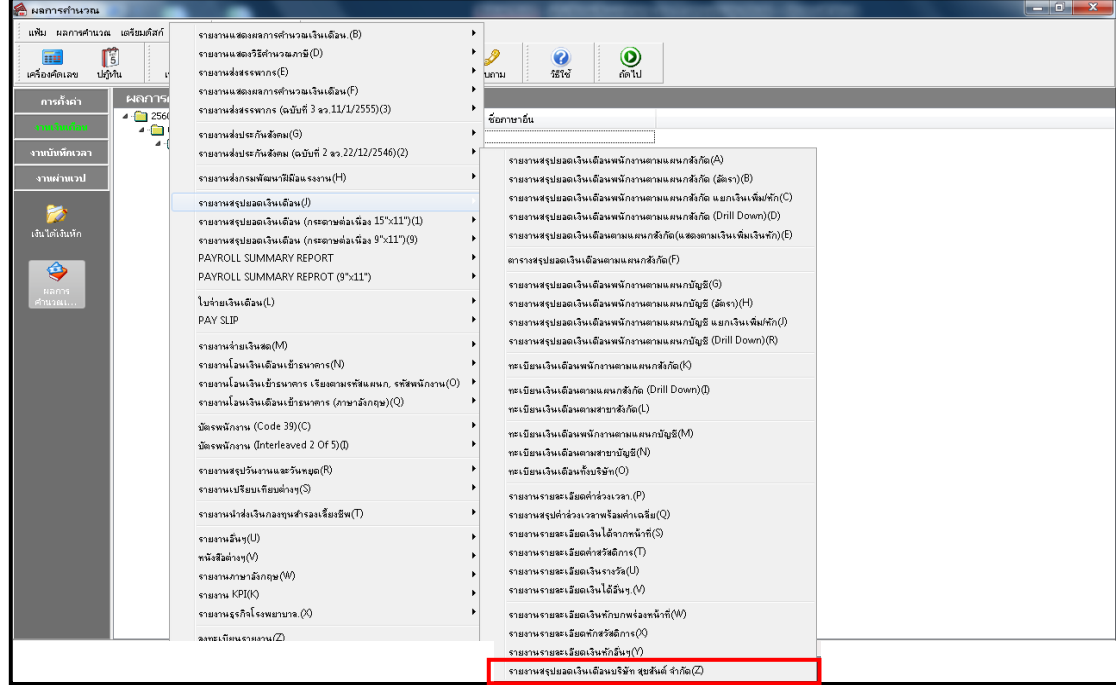

1.9 ตัวอย่ำงรำยงำนสรุปยอดเงินเดือนพนักงำนตำมแผนกสังกัด หลังจำกที่มีกำรปรับแต่งรำยงำนเรียบร้อยแล้ว

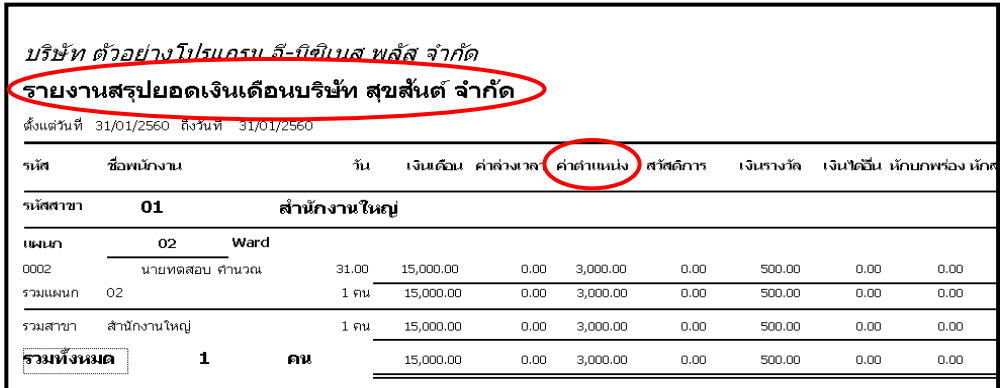

#### **หาำงเหรุ:**

- 1. สำหรับรายงานใบจ่ายเงินเดือน หรือ รายงานฉบับอื่นที่ต้องการตรวจสอบข้อมูล สามารถแก้ไขได้โดยเป็นขั้นตอน เดียวกัน
- 2. กรณีทำการลงทะเบียนรายงานแล้ว แต่เมื่อนำรายงาน ไปเทียบกับรายงานฉบับอื่น พบว่ายอดเงินสุทธิไม่เท่ากัน แนะนำให้ ท่ำนทำ กำรตรวจสอบกำรต้งัค่ำที่แกไ้ขในรำยงำน ว่ำทำ กำรติ๊กรำยกำรเงินเพิ่มเงินหักตรงกันหรือไม่

### **2. กาำแร้ัาค่ำแำงาำนกาแณีที่งอดสุทธิรอาพนักาาำนเป็น 0**

หากในงวดเงินเดือนที่ท่านคำนวณเงินเดือน มีพนักงานบางคนที่เงินได้กับเงินหัก ทำการหักลบกันแล้ว ทำให้ยอดสุทธิ ของพนักงานคนนั้นเป็น 0 ซึ่งตามปกติรายงานจะไม่แสดงชื่อคนที่ยอดสุทธิเป็น 0 แต่สามารถตั้งค่าเพิ่มเติมได้ว่าต้องการให้แสดง ในรายงานด้วย โดยมีขั้นตอน ดังนี้

2.1 ไปที่ **หนไ ำจอาำนเาินเดือน** -> เลือก **หนไ ำจอผลค ำนวณเาินเดือน** -> เลือก **เานูแำงาำน** -> เลื อก **ลาท ะเบี งน แำงาำน**

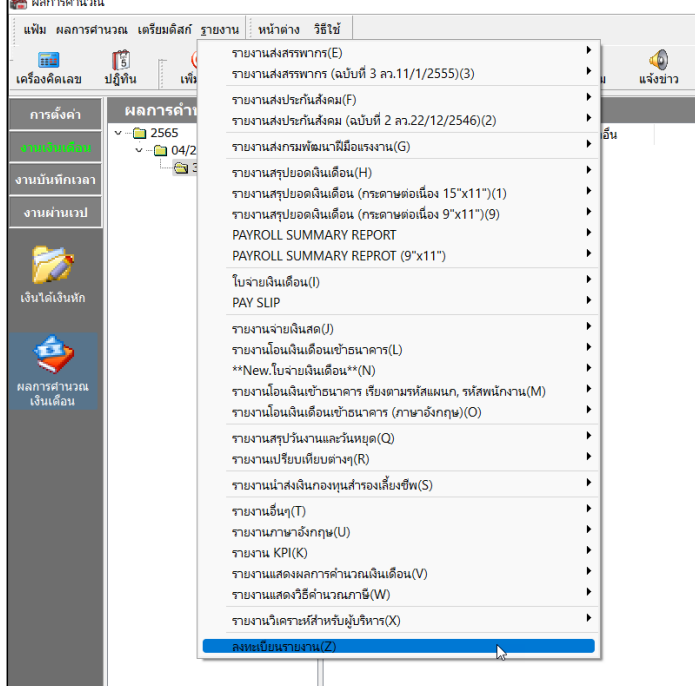

2.2 เลือก Folder รายงานสรุปยอดเงินเดือน -> ดับเบิ้ลคลิกรายงานที่ใช้งาน

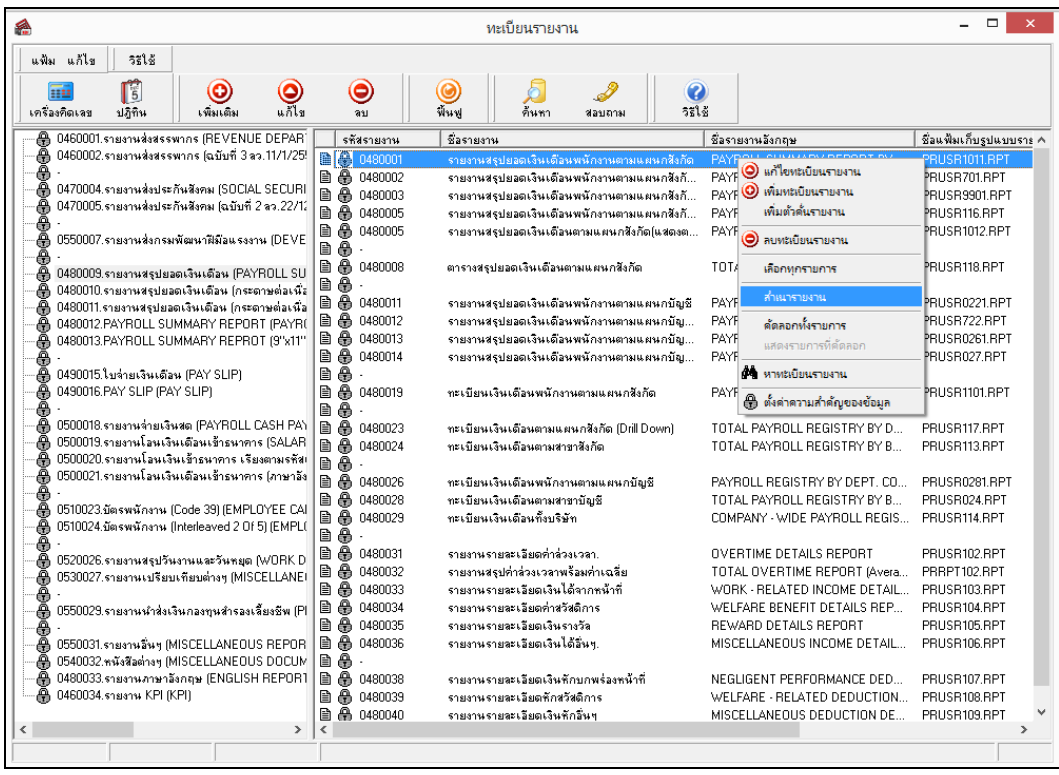

## 2.3 แสดงหน้าจอแฟ้มทะเบียนรายงานให้เลือกแถบกำหนดข้อมูลที่จะพิมพ์ -> ดับเบิ้ลคลิกบรรทัดที่ 16 ในช่อง สุทธิ

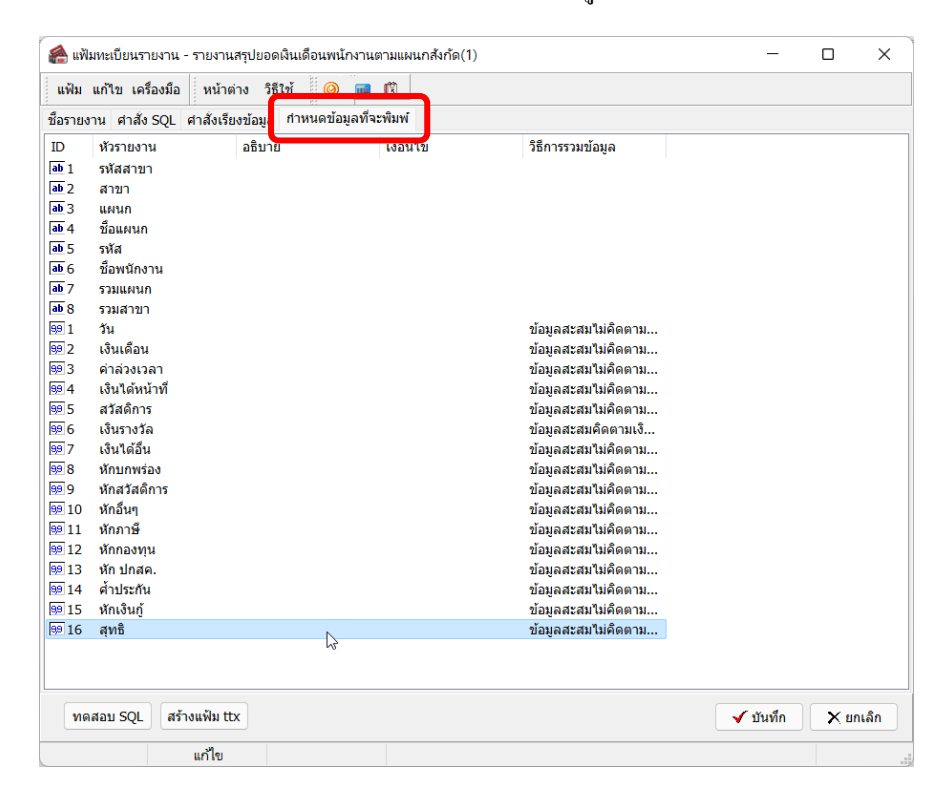

2.4 แสดงหน้าจอรายละเอียดข้อมูลจำนวน -> ในช่องเงื่อนไขในการพิมพ์ จะแบ่งการตั้งค่า ดังนี้

- พิมพ์เสมอ : รายงานจะแสดงชื่อพนักงานที่ยอดสุทธิเป็น 0
- ไม่พิมพ์เมื่อมีค่าเป็นศูนย์ : รายงานจะไม่แสดงชื่อพนักงานที่ยอดสุทธิเป็น 0

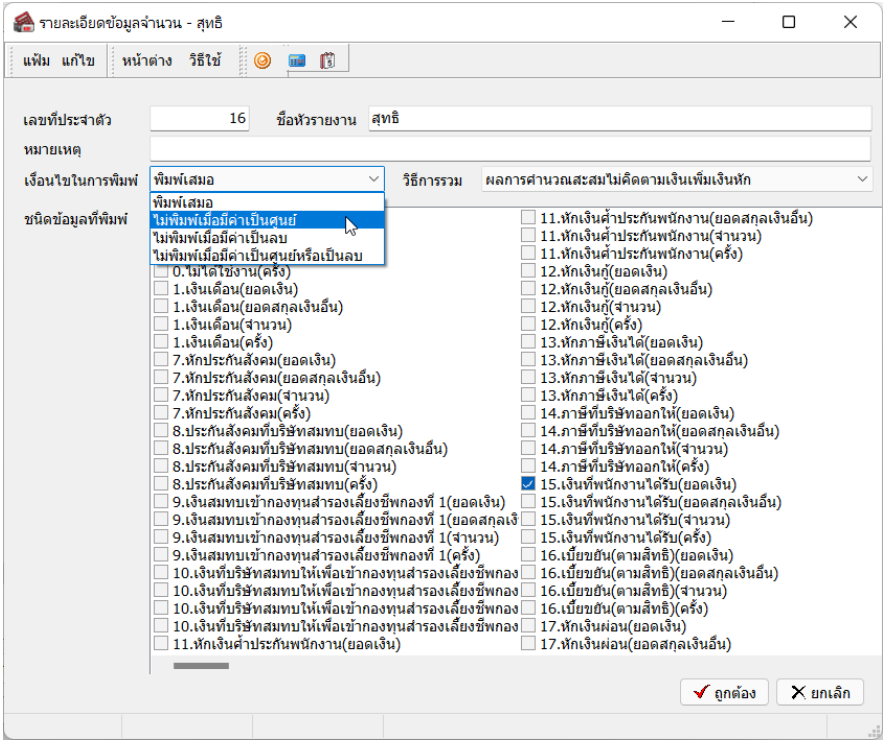

3. เมื่อเรียบร้อยแลว้ใหท้ ำ กำรเรียกรำยงำนใหม่อีกคร้ัง